# ASUS PAD Screen Saver SOP

Version: 1.x.x

Model: ASUS MEMO Pad ME172V

Language: Multi-Language

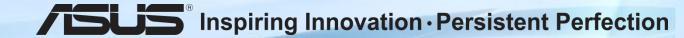

#### Step1 – Enable Screen Saver

Settings → ASUS customized setting → Enable the Screen Saver

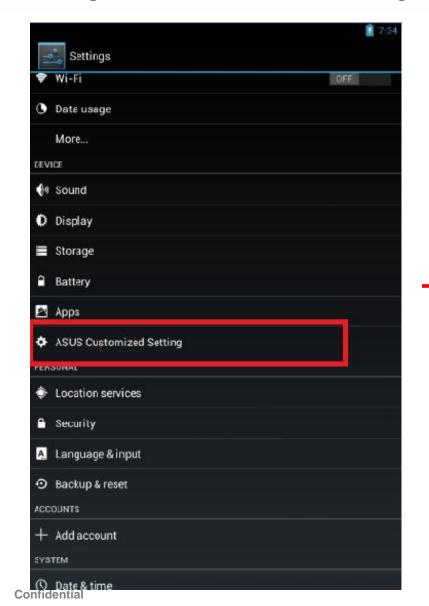

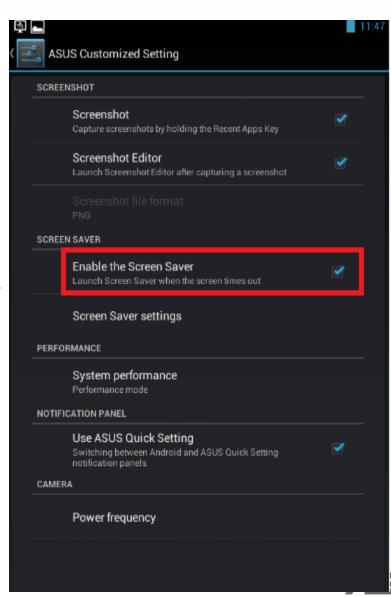

#### Step2 – Select Screensaver Display Type

- Settings → ASUS customized setting → Screen Saver settings
- Check [Enable the Screen Saver] & [Quick Launch]
- Display type select "Video"
- Select the video file location

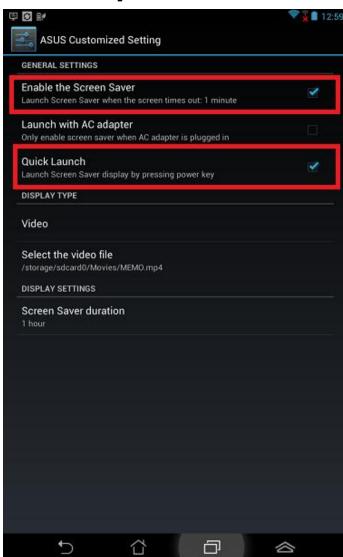

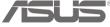

### Step3 – Screen Saver settings

- General Settings
- Enable the Screen Saver

Launch Screen Saver when the screen times out

(Time out =The device goes into sleep mode and it based on the setting of Sleep)

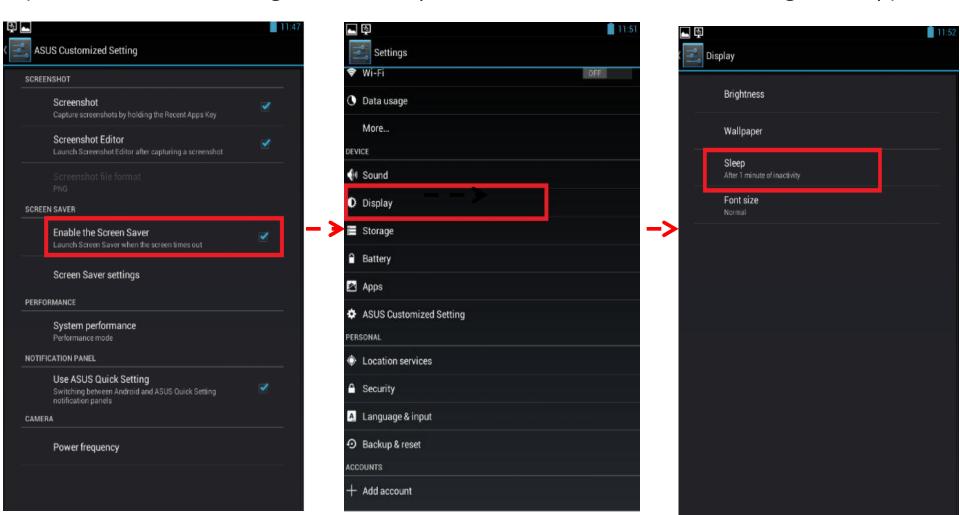

### Step4 – Screen Saver settings

General Settings

If you enable "Launch with AC adapter "

Need to plug the charger when the screensaver is playing to ensure

ample power for your device.

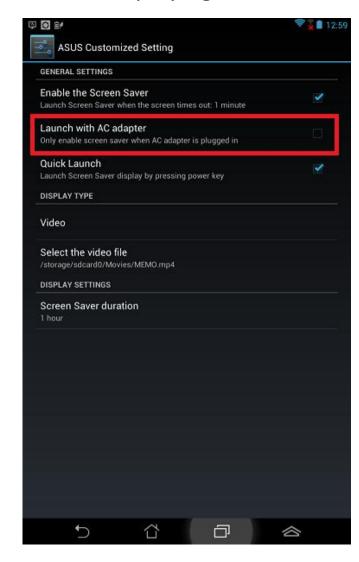

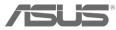

### **Step5 – Screen Saver settings**

- General Settings
- If you enable "Quick Launch "
   Launch Screensaver display by pressing power key

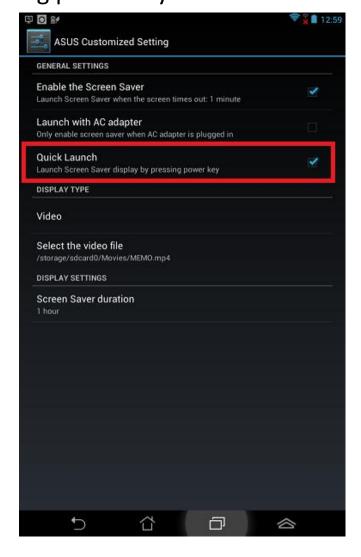

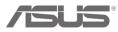

### Step6 – Screen Saver settings

Display Settings

You can set Screen Saver duration (30 minutes, 1 hour..)

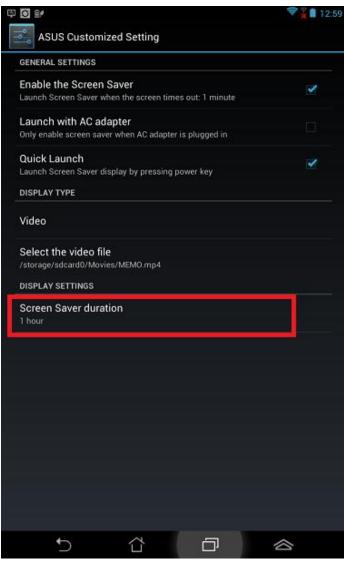

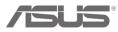

## **THANK YOU**